#### Interface overview of Infobric Ease

#### The menu has various infobric ease Help | Search unit | Maria Soensson | Log out buttons to access the objects and functions in 瓔  $\circ$ 4 the site. On the left is the **New** Site Science Park, 123456789 Jönköp... **New** site name. Click on the Site Unit name to change site if Unit group Settings Update **Advanced search** you have access to several **Units B** All units Search Reset Click on the arrow to sites. **O** Name  $\triangle$   $\triangleright$ Model ID Inventory number Central unit Unit group see more options for All units (4) Giuterigatan 9 searching and grouping. Demolås Ease Smart Lock S182370598 A Unit groups **Byggnad A** + Permission units (3) **Joakim Ease Smart Lock** S190670577  $\mathcal{L}$ ÷ Vändgatan Giuterigatan 9 -System Units (4) Lägenhet 990 A **Ease Smart Lock** S190670571 ÷, ÷, Byggnad A **Unit groups**  $\Box$  Regbox Reg Box 240 137268  $\sim$ ÷. **A** Choose from unit groups to display the desired **Items list** range of units. Below are items in the selected main options. **Status** Status Displays the current status information for the Reports site. **Units** Units per page 300  $\mathbf{v}$ Page 1 of 1 Page 1 of 1 (unit 1 to 4 of 4)

#### **Personal information**

Click on your name to change the password, language, email address, etc.

#### **Main options**

Switch between the main options to display different content and features.

**Menu**

## Infobric Ease Quick Guide Configurator

### Log in to Infobric Ease

- 1. Open a browser and go to the website https://ease.infobric.co.uk
- 2. Login with username and password.

 Select the check box **Keep me logged in** to log in automatically next time. HINT

HINT Press Alt Gr and ? on the keyboard to write the \ character.

## Change site

If you have access to several sites, an arrow appears under the name of the site at the far left of the menu.

- 1. Click on the site name in the menu. The list shows all the sites that you have access to.
- 2. Select the site that you want to work with. Next time you log in it will automatically display the site you last worked with.

### Create unit group

Unit group are used to group units and control permissions.

NOTE A Regbox can not be part of a unit group. If you only use one Regbox you can skip this section.

There are different types of unit groups depending on the application: Permissions, Lighting, Heating and Ventilation. Create the required number of unit groups as needed.

- 1. Click on **Units** from the main options.
- 2. Click on **New** in the **Unit Group** in the menu. **New unit group** window is displayed, and specify the values that will apply for the new unit group.
- 3. Click on **Create unit group** when finished.

#### Regbox

Since Regbox 240 does not control access there are no need of unit groups, schedules, or permissions to be created for this unit.

Do this if you want new persons to be added automatically to the site when they read their card on regbox:

- 1. Click on the **Site** in the **Settings menu**. **Site** window is displayed.
- 2. Click on **Advanced** and select option **Allow persons to be added automatically by card**.
- 3. Click **Save and Close** in the menu when you are finished.
- 4. Click **Update units** in the top menu to deploy changes to the units at the site.

### Add units

Each unit at the site must be added and configured in Infobric Ease.

- $\vert$  HINT  $\vert$  Older units need to be connected by cable to a central unit to function. Always start by adding the central unit in the system.
- 1. Click on **Unit** from the main options.
- 2. Click on **New** in the top menu. The **New unit** window appears.
- 3. Specify the ID for the new unit.
- $HINT$  ID is a five- or six-digit number that is printed on a sticker on label affixed to the unit called serial number.
- 4. Click **Next** and select unit type and model and more. See the table later in the Quick Guide for descriptions of the various units.
- 5. Click **Next** and configure the new unit.
- 6. Click **Save and Close** in the menu when you are finished. The window closes.
- 7. Click **Update units** to deploy changes to the units at the site.

# Infobric Ease Quick Guide Configurator

#### Units in Infobric Ease

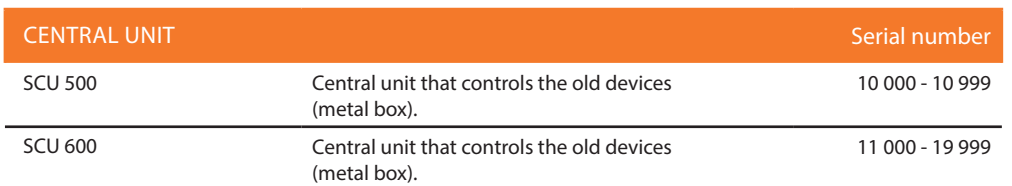

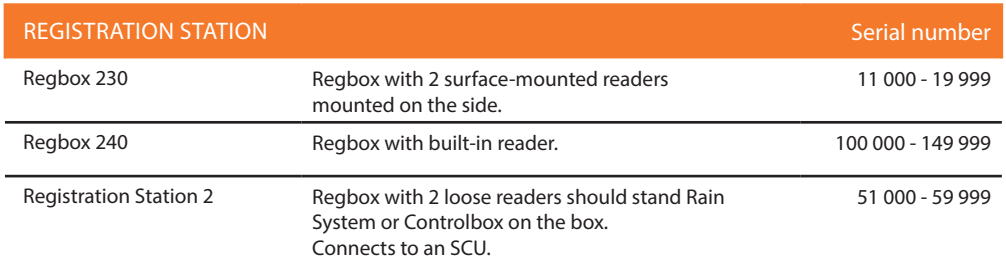

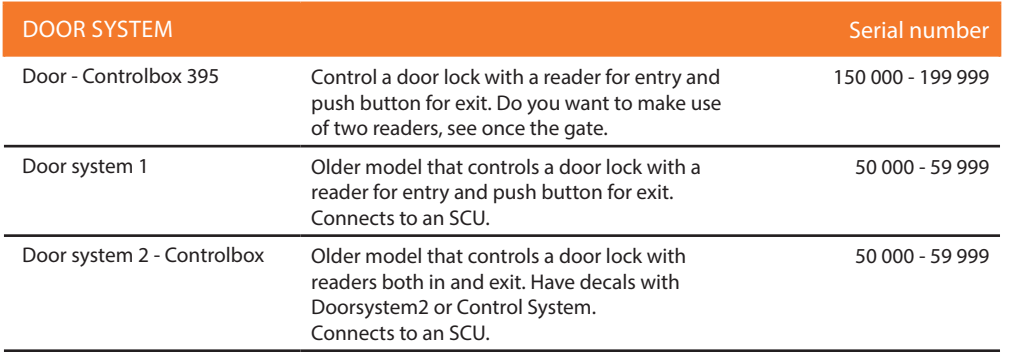

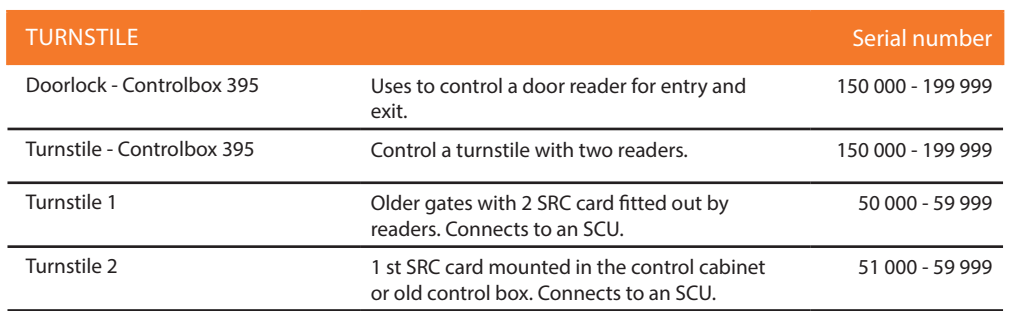

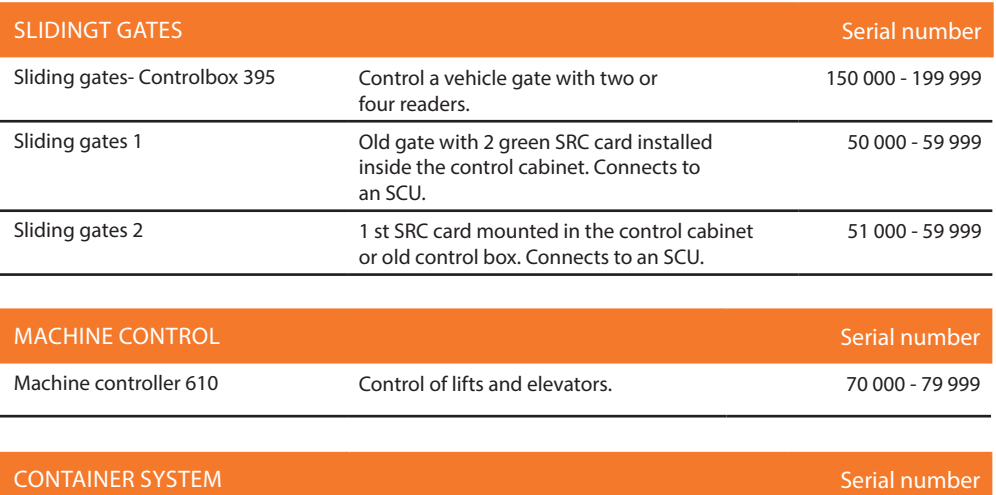

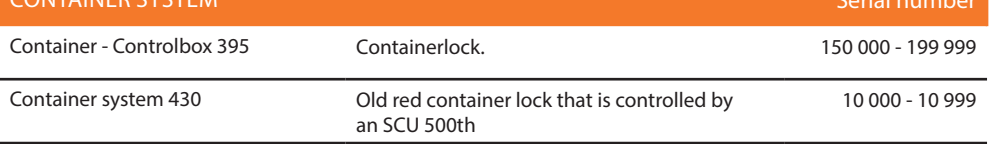